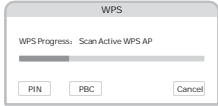

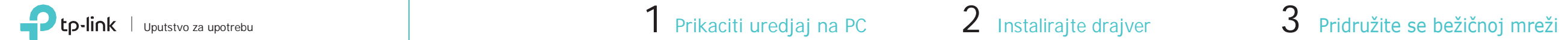

Povežite adapter sa računarom pomoću isporučenog USB kabla.

0000

300Mbps Wireless USB Adapter

- 
- 
- 

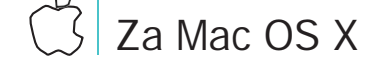

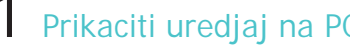

 $\mathbf{x}^{\mathcal{P}}$ 

on Sales Company

[www.tp-link.com.](http://www.tp-link.com/)

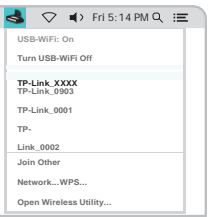

Beleska:

Ako vas racunar ima CD Drive,instalirajte drajver sa

(WPS) a. Kliknite  $\mathbb{S}$  (TP-Link Utility) na meni baru

prilozenog CD-a

b. Unzipujte folder i pokrenite Install.pkg.

c. Pratite instrukcije, kako bi zavrsili instalaciju

- a. Preuzmite drajvere sa sledece adrese: Opcija 1: Preko TP-Link Utility Opcija 2: Preko Wi-Fi Protected Setup
	- a. Pritisnite WPS dugme na ruteru.
	- b. U roku od 2 minute, pritisnite i drzite WPS dugme na uredjaju dok se ne pojavi WPS progress prozor.

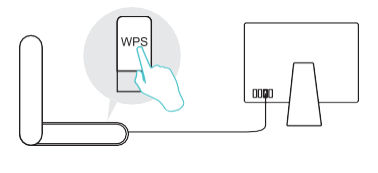

b. Odaberite vasu Wi-Fi mrezu i upisite Wi-Fi lozinku.

> c. Kada se "WPS Protocol Finished!!" poruka pojavi, pritisnuti OK.

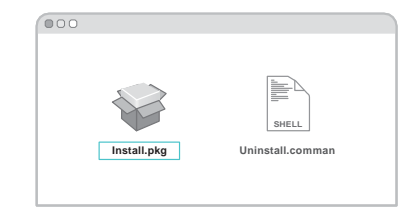

### 1 Prikaciti uredjaj na PC

### 3 Pridružite se bežičnoj mreži

# Za Windows

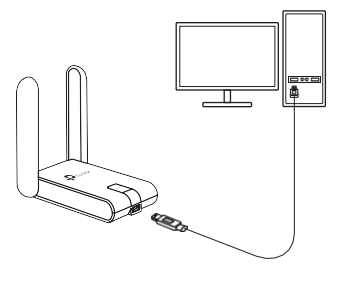

Povežite adapter sa računarom pomoću isporučenog USB kabla .

Beleška:

a. U operativnom sistemu Vindovs, prozor za pronalaženje novog hardvera će se pojaviti kada se otkrije adapter. Molimo kliknite Otkaži

## 2 Instalirajte drajver

Ubacite CD i pokrenite Autorun.exe.

a. Kliknuti na ikonu mreze ( ili ili ///) na taskbaru

Beleska Mozete skinuti drajver sa sledeceg sajta: [www.tp](http://www.tp-link.com/) [link.com.](http://www.tp-link.com/)

b. Odaberite TL -WN822N i pratite dalje korakeza instalaciju drajvera i WPS Tool.

> Za detaljna uputstva pogledajte Korisnički priručnik sa stranice za podršku ovog proizvoda na vvv.tp -link.com. Za tehničku podršku i druge informacije posetite http://vvv.tp -link.com/support ili jednostavno skenirajte  $\left(\begin{array}{c} \bullet \\ \bullet \end{array}\right)$  QR kod.

Beleška:

Ako ne možete uspešno instalirati upravljački program, onemogućite antivirusni softver i zaštitni zid, pa pokušajte ponovo.

Opcija 1: Preko Windows Wireless Utility

b. Odaberite vasu Wi -Fi mrezu i klinknite Connect, i upisite lozinku .

### Opcija 2: Preko WPS Tool

a. Pritisnite WPS dugme na ruteru.

b. Pritisnuti 2 minute, i drzati WPS dugme na uredjaju dok se ne otvori WPS Tool **.**

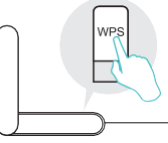

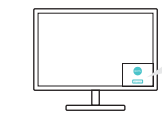

c. Kada se "Success!" poruka pojavi , vas PC je prikljucen na Wi -Fi.

Ovaj USB adapter mogu napajati samo računari koji su u skladu sa ograničenim izvorom napajanja (LPS).

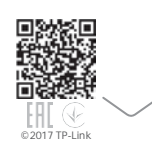

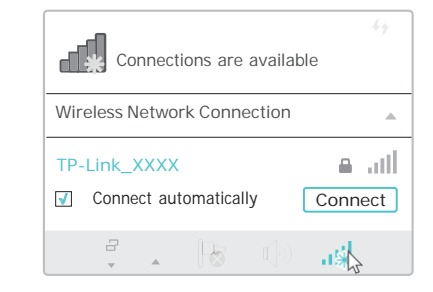

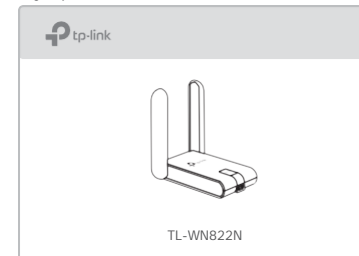

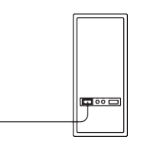

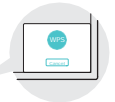